# **DOOR**

# **Digital Open Object Repository**

# **User Manual v1.0**

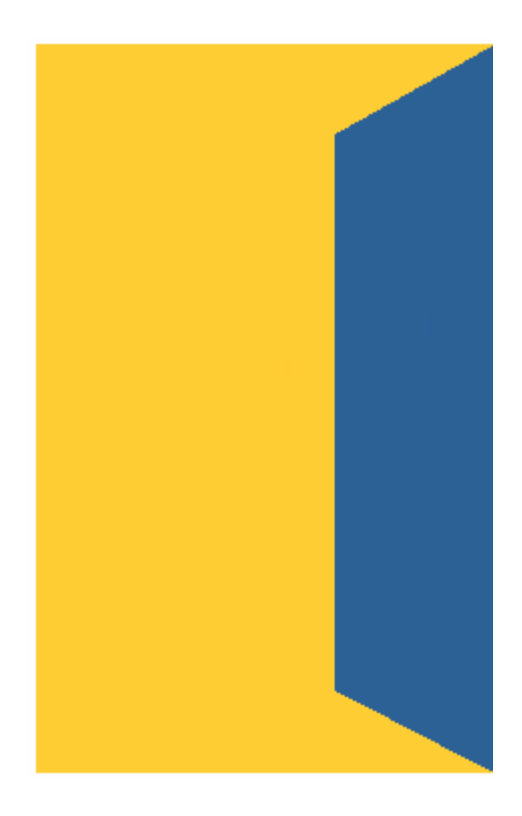

# **July 23, 2006**

# **TABLE OF CONTENT**

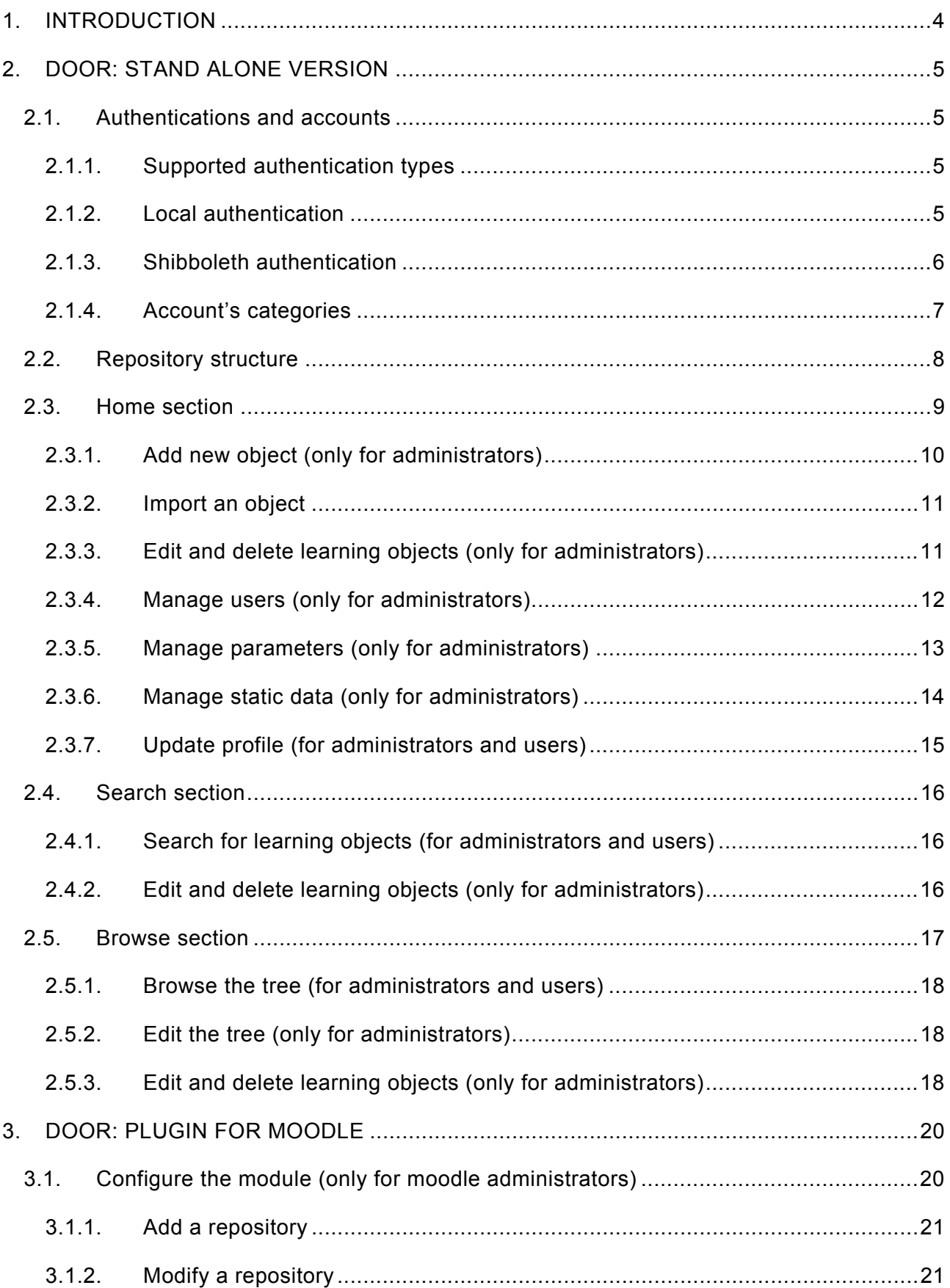

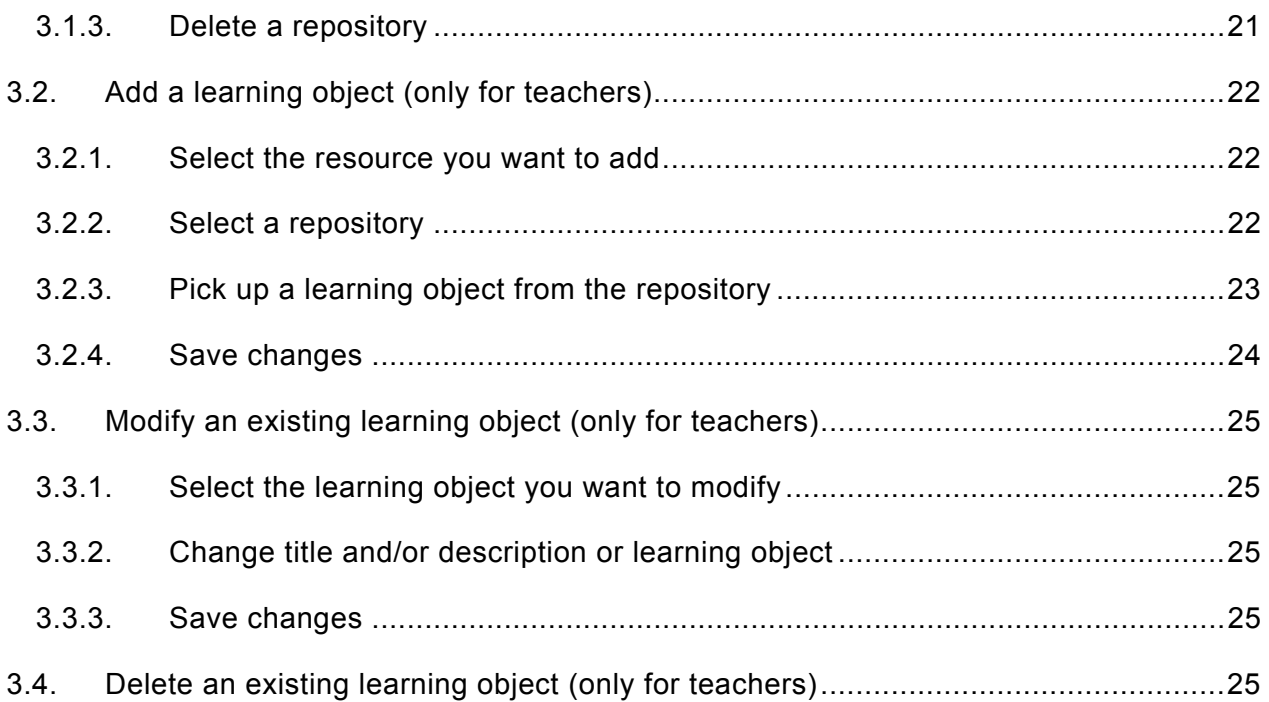

#### <span id="page-3-0"></span>**INTRODUCTION**

DOOR (Digital Open Object Repository) is an open source web application for learning objects repository implementing IMS metadata (version 1.2.1) and content package specifications (version 1.1.3). It can be useful to all organizations producing, storing and reusing digital learning contents.

DOOR is released under GPL. It has originally developed and is currently being maintained by the eLab ([http://www.elearninglab.ch\)](http://www.elearninglab.ch/), the e-learning laboratory of the University of Lugano and the University of Applied Sciences of Southern Switzerland.

The reference page for DOOR, with downloads, installation instructions and other useful information is [http://door.sourceforge.net](http://door.sourceforge.net/).

This document explains how to use a the repository and how to pick up learning objects from a repository and include them in a course in moodle.

## <span id="page-4-0"></span>**1. DOOR: STAND ALONE VERSION**

#### *1.1. Authentications and accounts*

#### **1.1.1. Supported authentication types**

DOOR supports two different authentication types: local authentication (authentication on the resource providing username and password) and shibboleth authentication. Shibboleth is an open source authentication middleware system that lets you sign on once (at your home organization) and then access every resource in the same federation. To learn more about Shibboleth authentication consider visiting the following site: [http://shibboleth.internet2.edu](http://shibboleth.internet2.edu/) 

#### **1.1.2. Local authentication**

When you try to access DOOR using the local authentication, the following page is loaded.

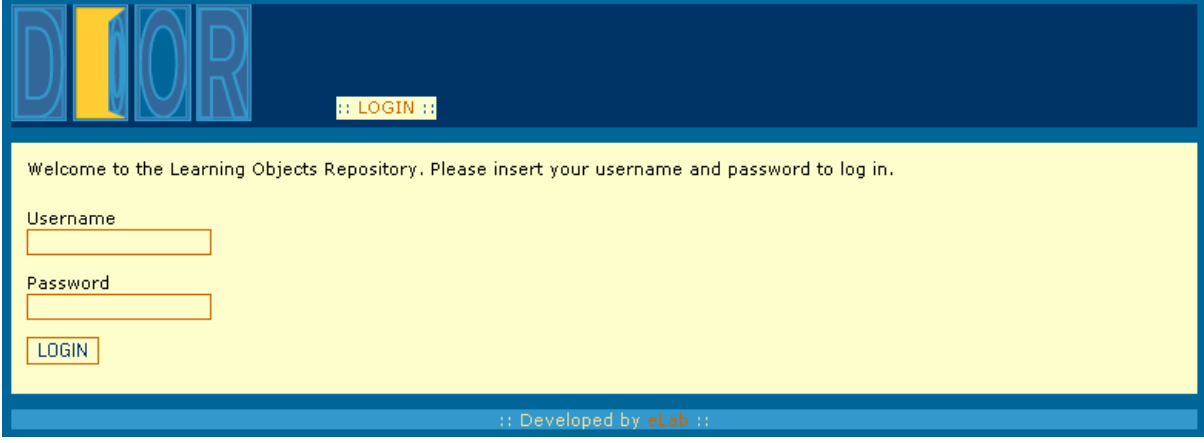

**Picture 1: local authentication.** 

You log in locally providing username and password.

#### <span id="page-5-0"></span>**1.1.3. Shibboleth authentication**

When you try to access a shibboleth protected resource a similar page is loaded.

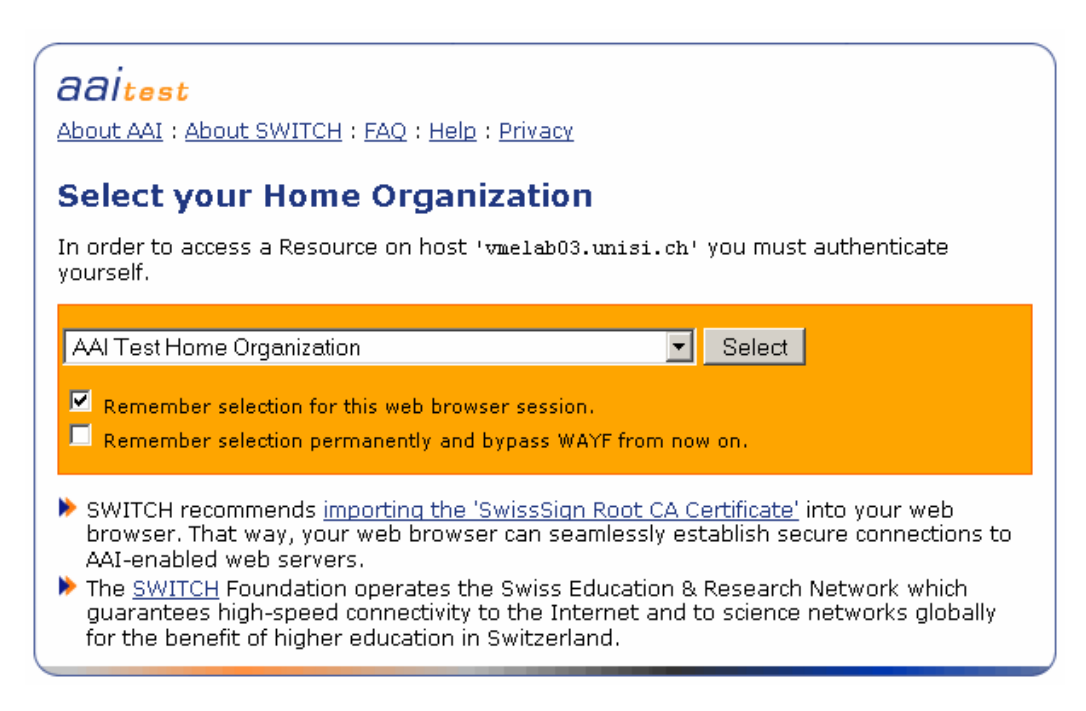

#### **Picture 2: choose your home organization.**

You have to choose your home organization and then login providing username and password.

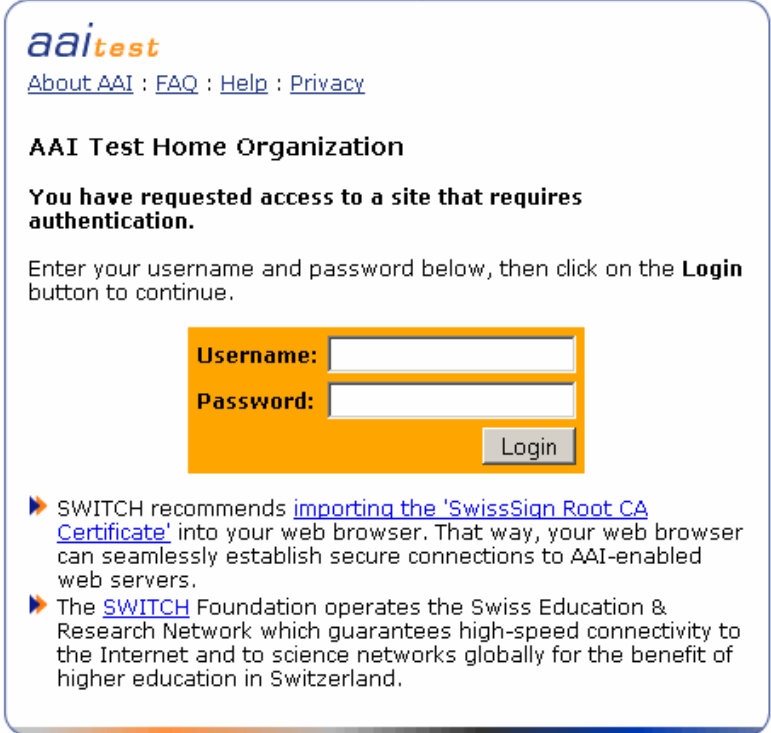

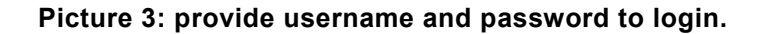

<span id="page-6-0"></span>The actual interface for Shibboleth authentication depends on the Home Organization manager.

#### **1.1.4. Account's categories**

DOOR handles two account categories, **administrators** and **users**. Administrators have full control over the repository and its three sections, users can only browse the repository and view and download Learning Objects.

### <span id="page-7-0"></span>*1.2. Repository structure*

The following diagram shows the DOOR structure.

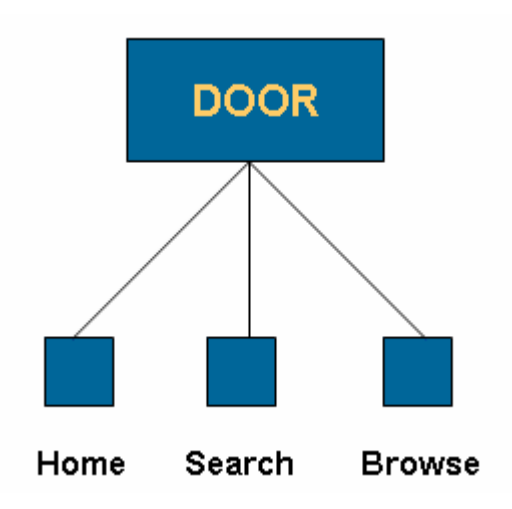

**Picture 4: DOOR structure diagram.** 

As you can see DOOR is organized in three sections. Each section has many features that will be explained in the next chapters.

#### <span id="page-8-0"></span>*1.3. Home section*

This section is a simple welcome page for users, but it has a lot of features for administrators. The following two pictures show this section accessed as user and as administrator.

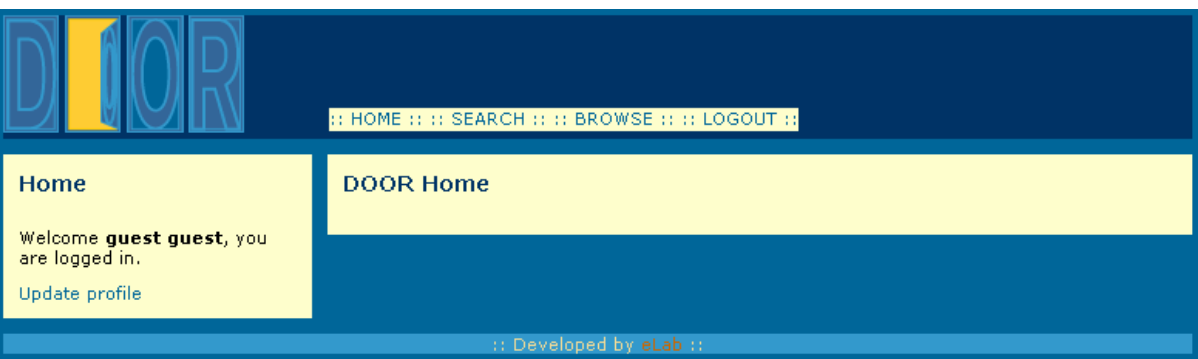

**Picture 5: home section in user mode.** 

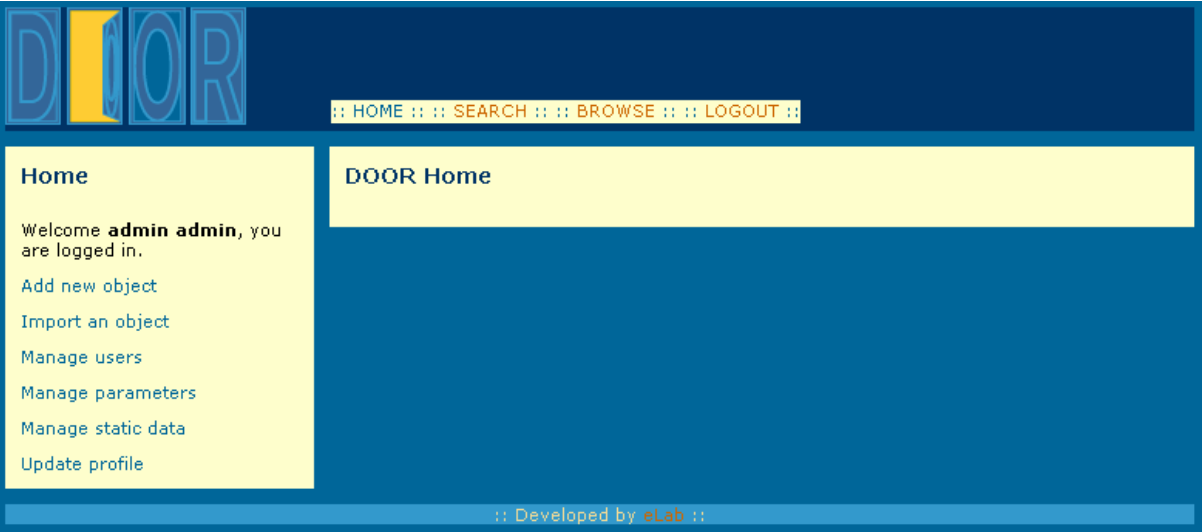

**Picture 6: home section in administrator mode.** 

Follow description and pictures of every feature.

#### <span id="page-9-0"></span>**1.3.1. Add new object (only for administrators)**

Every learning object requires a title, a description, a catalogue reference and an attachment (nothing, file or url). Keywords, languages, type of resource, intended use by, intended use in, time required are optional information.

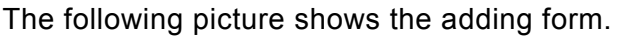

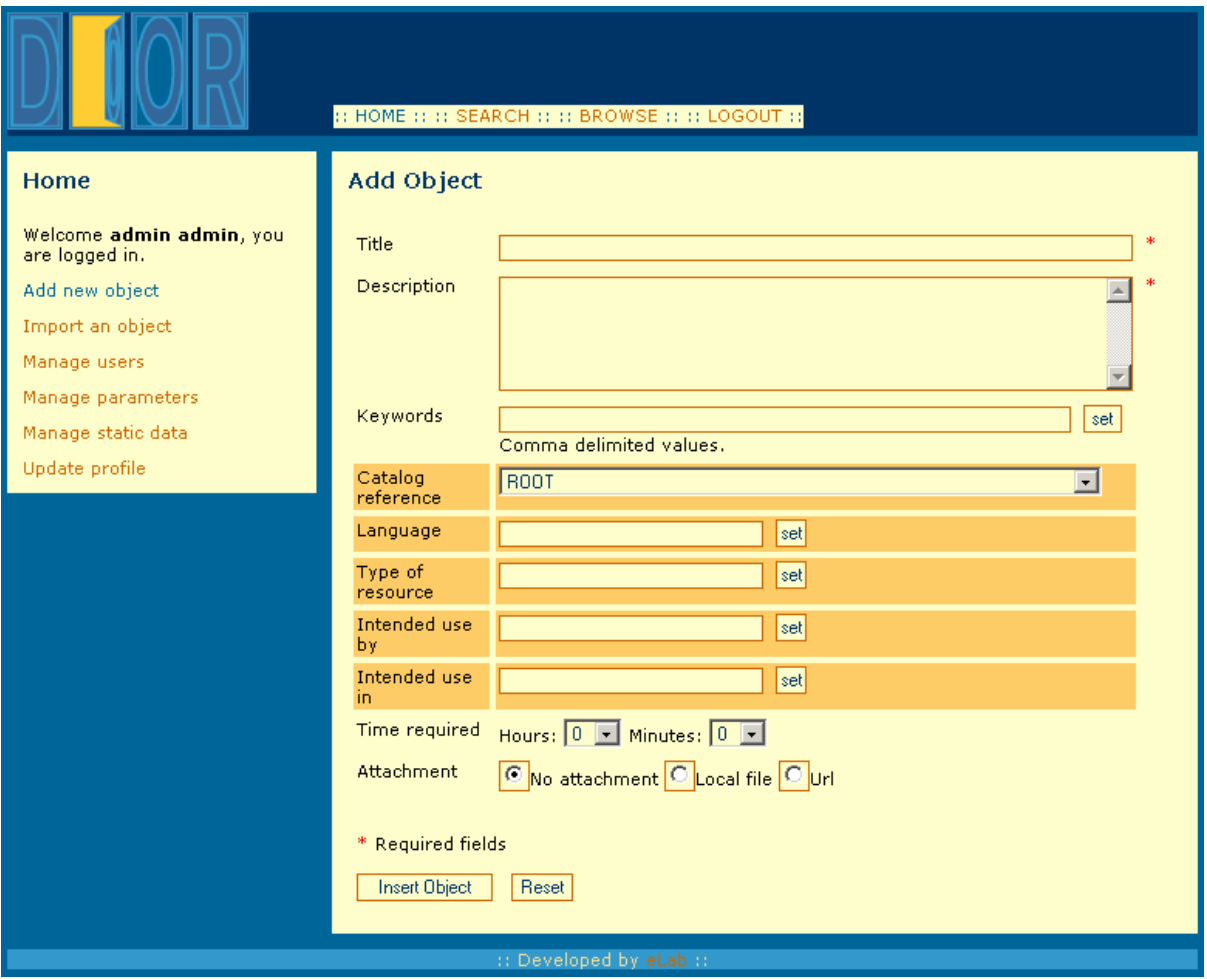

**Picture 7: adding form.**

#### <span id="page-10-0"></span>**1.3.2. Import an object**

It's also possible to import a learning object. You just have to choose a learning object and its position in the catalogue.

The following picture shows the importing form.

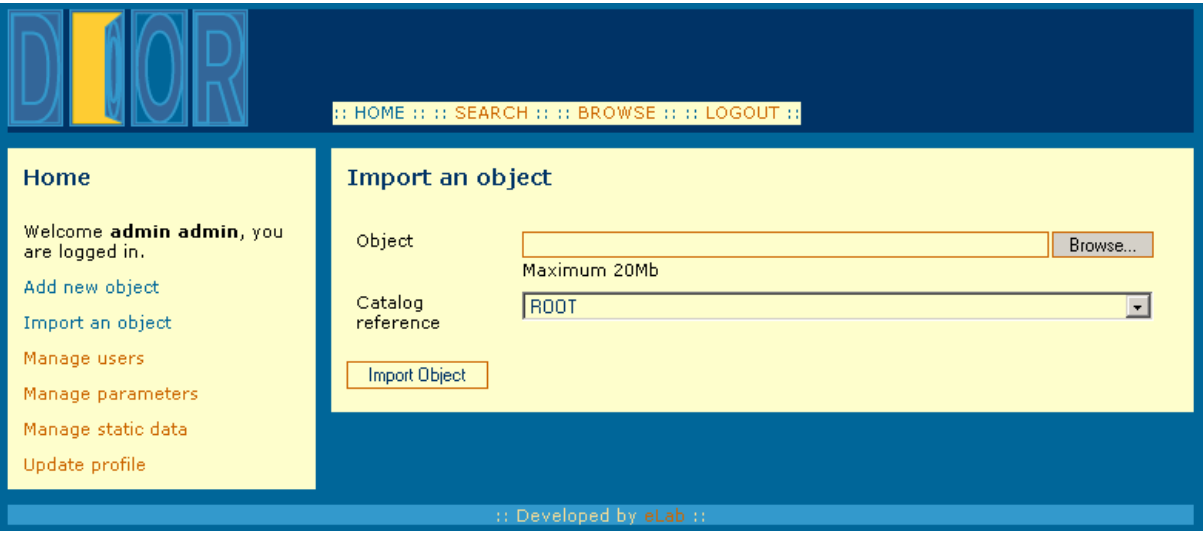

**Picture 8: importing form.** 

#### **1.3.3. Edit and delete learning objects (only for administrators)**

After add and import processes you can decide to modify the object clicking a link on the confirmation page. Please refer to the tree section for more information.

#### <span id="page-11-0"></span>**1.3.4. Manage users (only for administrators)**

As administrator you can add, modify and delete users. Every user has the following information: username, password, first name, last name, institute, email, type (administrator or user) and active (it assumes the "No" value when the user has been deleted).

The following pictures show the user management part.

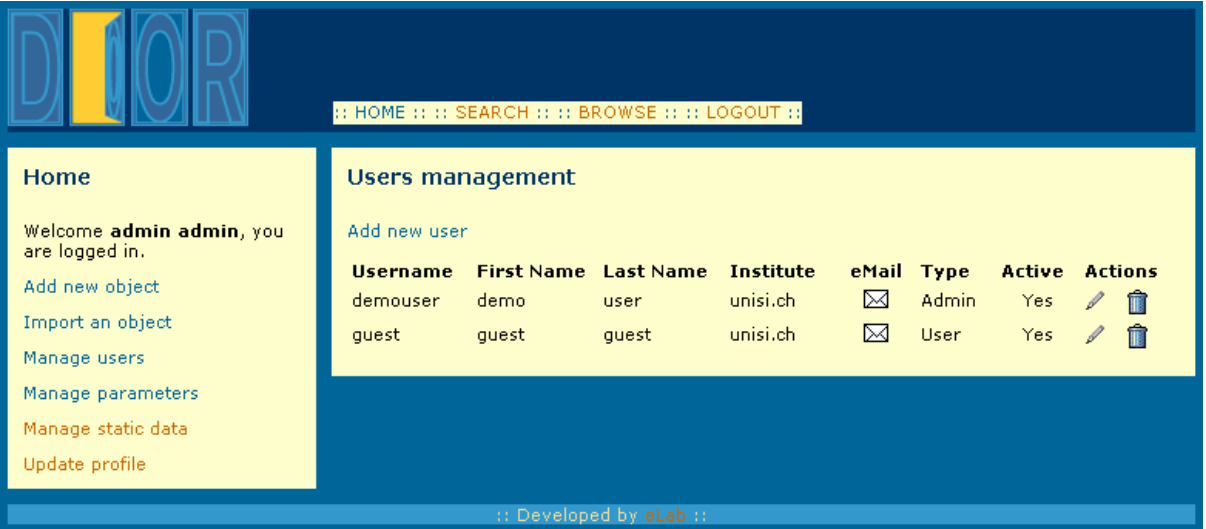

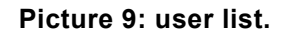

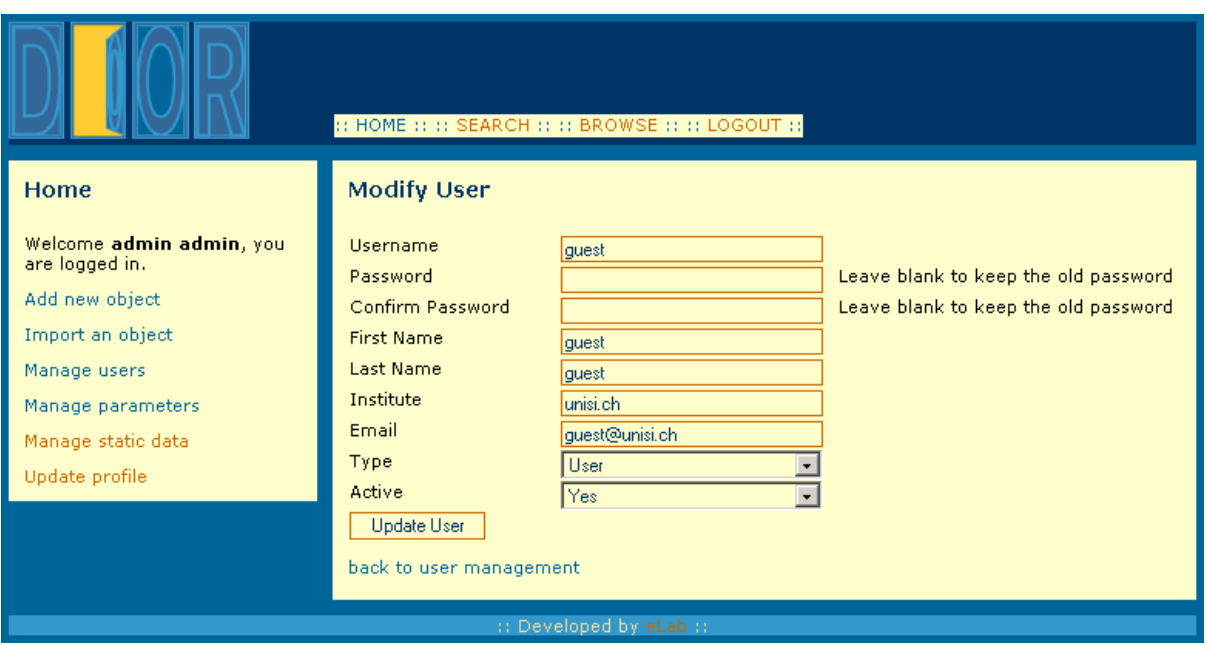

**Picture 10: modify user form.** 

#### <span id="page-12-0"></span>**1.3.5. Manage parameters (only for administrators)**

As administrator you can add, modify and delete parameters that will be used during the creation of learning objects just by choosing "Manage parameters" in the left menu. As you can see in the following picture there are five different parameters: "keywords", "languages", "type of resource", "use by" and "use in". They correspond to the definition in the IMS Metadata Specification [\(http://www.imsglobal.org/metadata/index.html](http://www.imsglobal.org/metadata/index.html)).

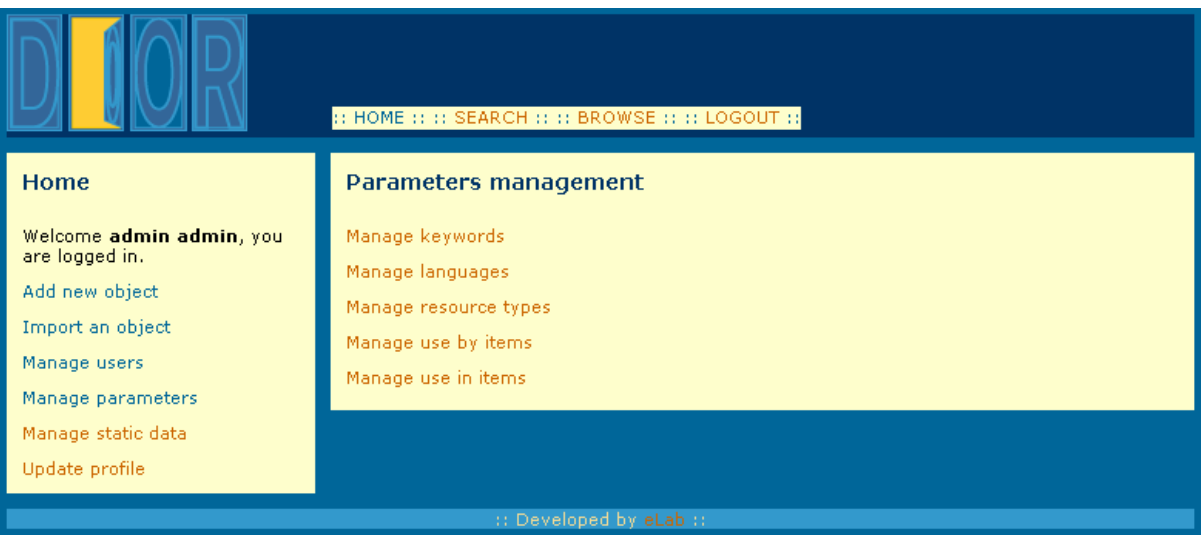

**Picture 11: parameters list.** 

Clicking on a parameter you can access the page that let you add, modify and delete its entries. The following picture shows the languages management part (pages for the other four parameters are similar).

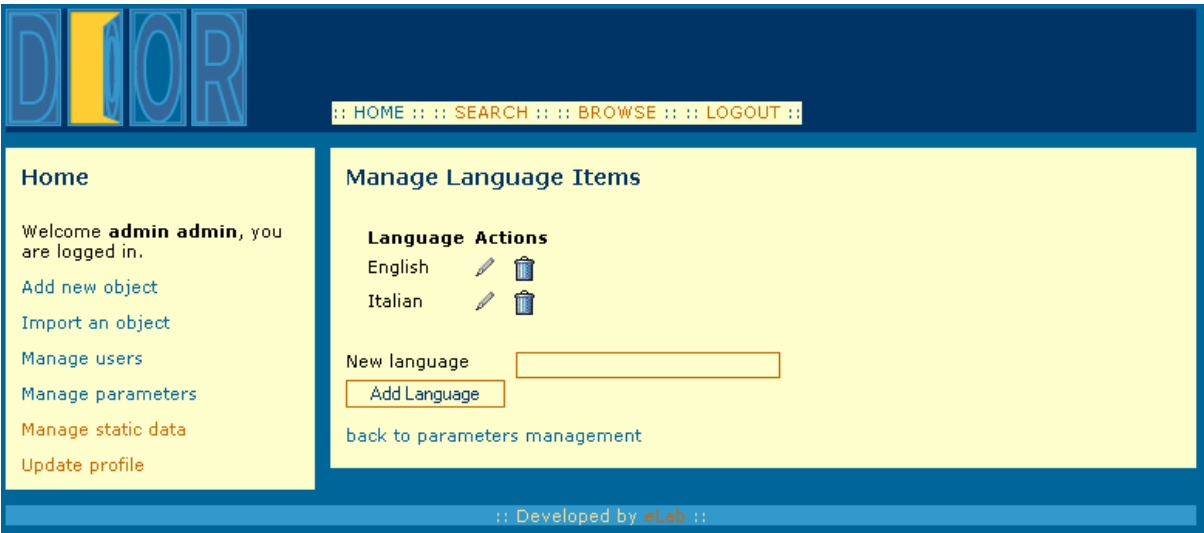

**Picture 12: languages management.** 

#### <span id="page-13-0"></span>**1.3.6. Manage static data (only for administrators)**

Every learning object has common data such as the name of the catalogue, copyright statements and other things. As administrator you can modify it. The following picture represents the relative form.

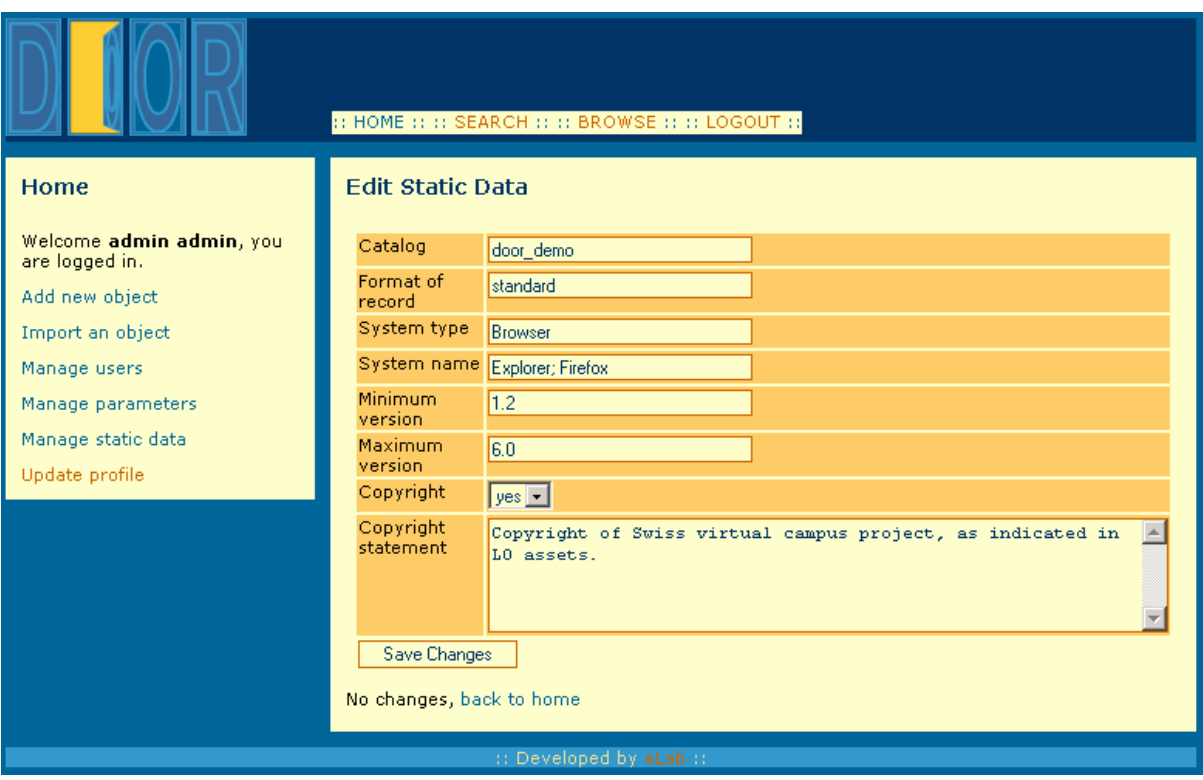

**Picture 13: static data management part.** 

#### <span id="page-14-0"></span>**1.3.7. Update profile (for administrators and users)**

Everyone can modify his profile changing username, password, first name, last name, institute, email just by choosing "Update profile" in the left menu.

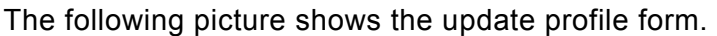

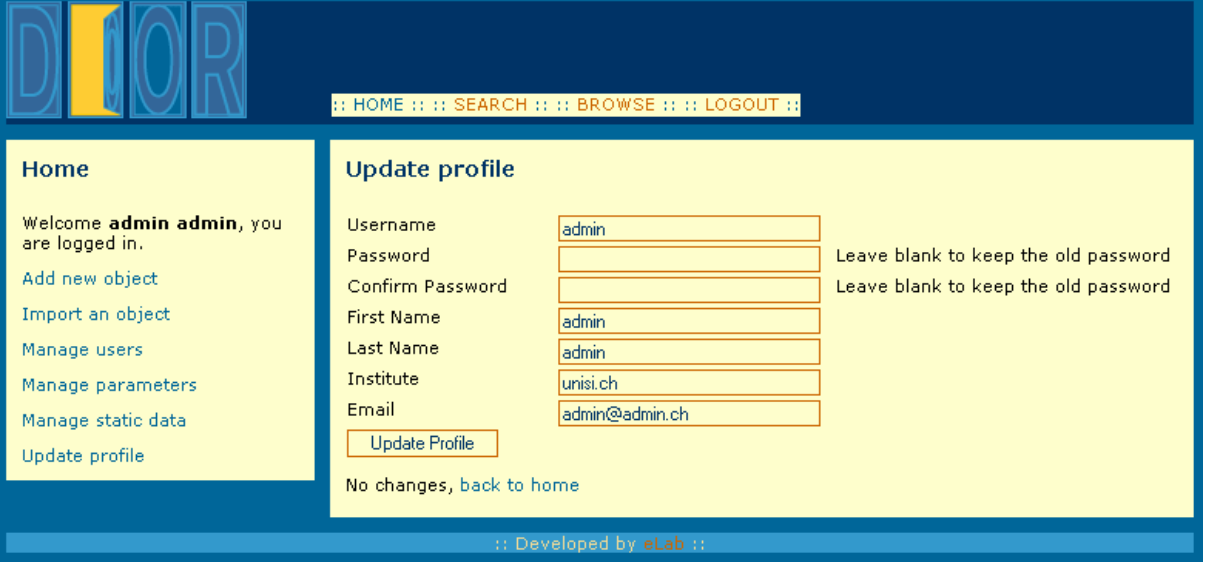

**Picture 14: update profile form.** 

#### <span id="page-15-0"></span>*1.4. Search section*

#### **1.4.1. Search for learning objects (for administrators and users)**

You can search for learning objects by providing a free text, keywords and parameters (previously explained) in the left form. By clicking on the "Search" button you'll obtain a list of learning object that satisfy the search requirements.

The following picture shows an example of search.

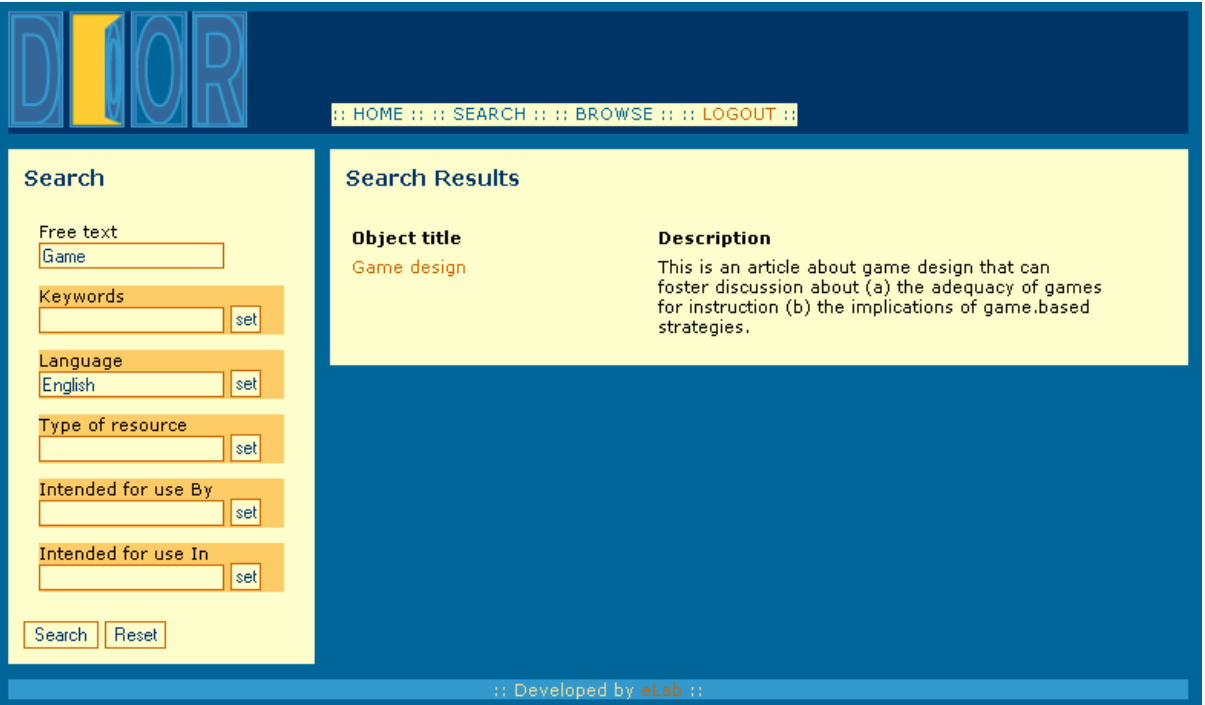

**Picture 15: Search section.** 

#### **1.4.2. Edit and delete learning objects (only for administrators)**

This is a general feature present in every section and it's explained in the tree section.

#### <span id="page-16-0"></span>*1.5. Browse section*

This section let you browse the repository. Learning objects are organized in a tree structure; in particular they are the leaves of the tree. The following two pictures show this section accessed as user and as administrator.

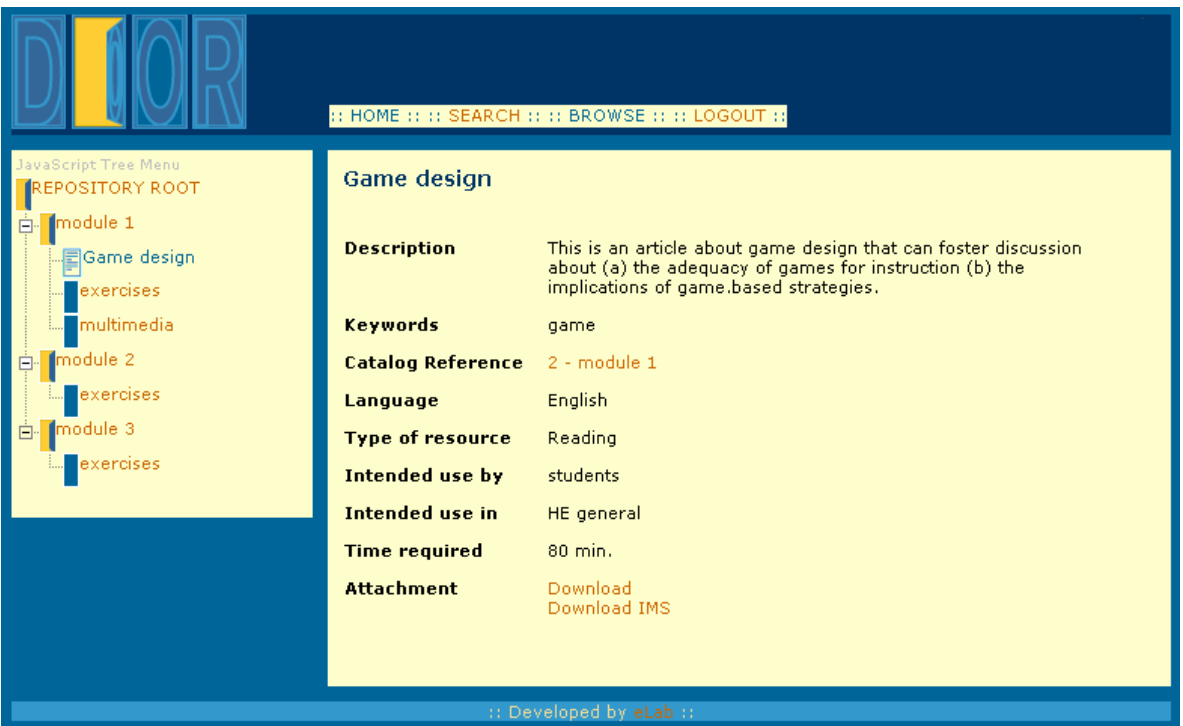

**Picture 16: tree section in user mode.** 

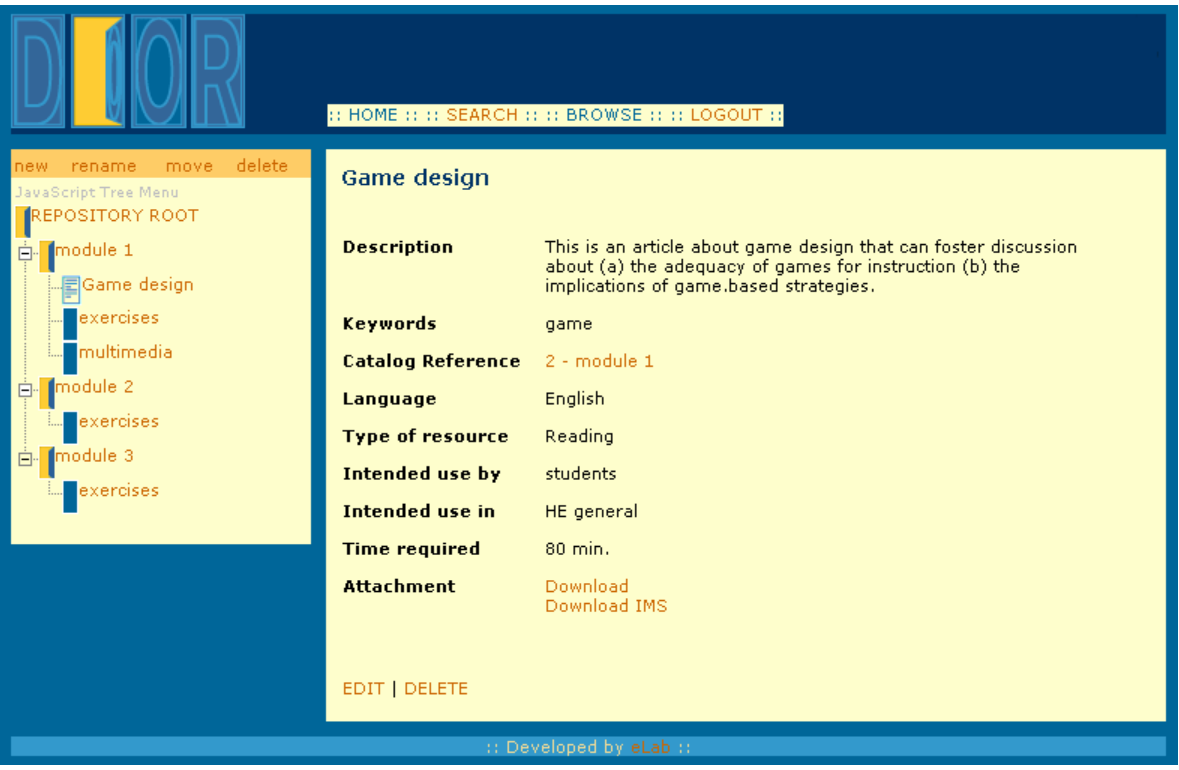

**Picture 17: tree section in administrator mode.** 

#### <span id="page-17-0"></span>**1.5.1. Browse the tree (for administrators and users)**

The tree is a good structure to catalogue learning objects; every node can contain an undefined number of them. It's then so easy to browse the tree and retrieve desired learning objects. Clicking on nodes you can show or hide its content. Clicking on a learning object you can see their details on the right.

#### **1.5.2. Edit the tree (only for administrators)**

As administrator you can create, rename, move and delete nodes using the menu over the tree. As normal user you don't see the menu (see the previous pictures).

#### **1.5.3. Edit and delete learning objects (only for administrators)**

Every section gives you the possibility to edit or delete objects if you are an administrator. In the home section you can edit or delete only the previously created object, in the other two section you can choose the desired learning object. To modify a learning object you have to click on the "EDIT" link, to delete it you have to click on "DELETE" link.

The following picture shows the form that let you modify the selected object (from the tree section).

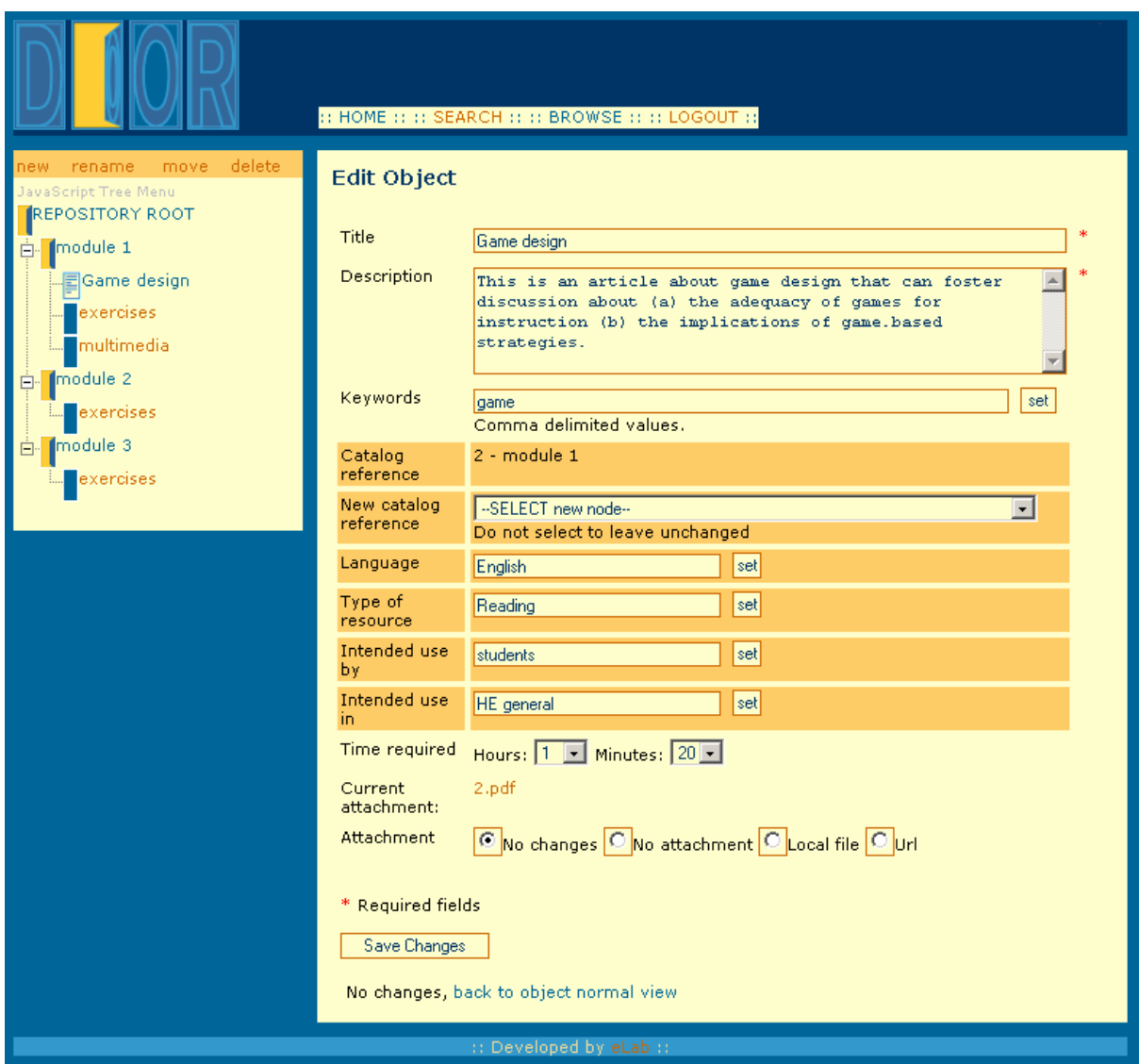

**Picture 18: edit a learning object.** 

The form is filled with the current information of the learning object. You can modify it to suit your needs and then save the changes.

## <span id="page-19-0"></span>**2. DOOR: PLUGIN FOR MOODLE**

A moodle plugin has also been created in order to allow teachers to quickly add learning objects in their courses. This software lets you first choose a repository and then browse it and pick up the desired learning object. Moodle and DOOR support both two different authentication types (normal and shibboleth). The plugin is able to handle the four combinations list.

#### *2.1. Configure the module (only for moodle administrators)*

First of all you have to install the module. For detailed instructions please visit [http://door.sourceforge.net.](http://door.sourceforge.net/) To configure the plugin you have to access moodle as administrator and go under:

#### **[moodle1.5](http://vmelab03.unisi.ch/moodle/) » [Administration](http://vmelab03.unisi.ch/moodle/admin/index.php) » [Configuration](http://vmelab03.unisi.ch/moodle/admin/configure.php) » [Modules](http://vmelab03.unisi.ch/moodle/admin/modules.php) » DOOR**

The following picture shows the configuration page.

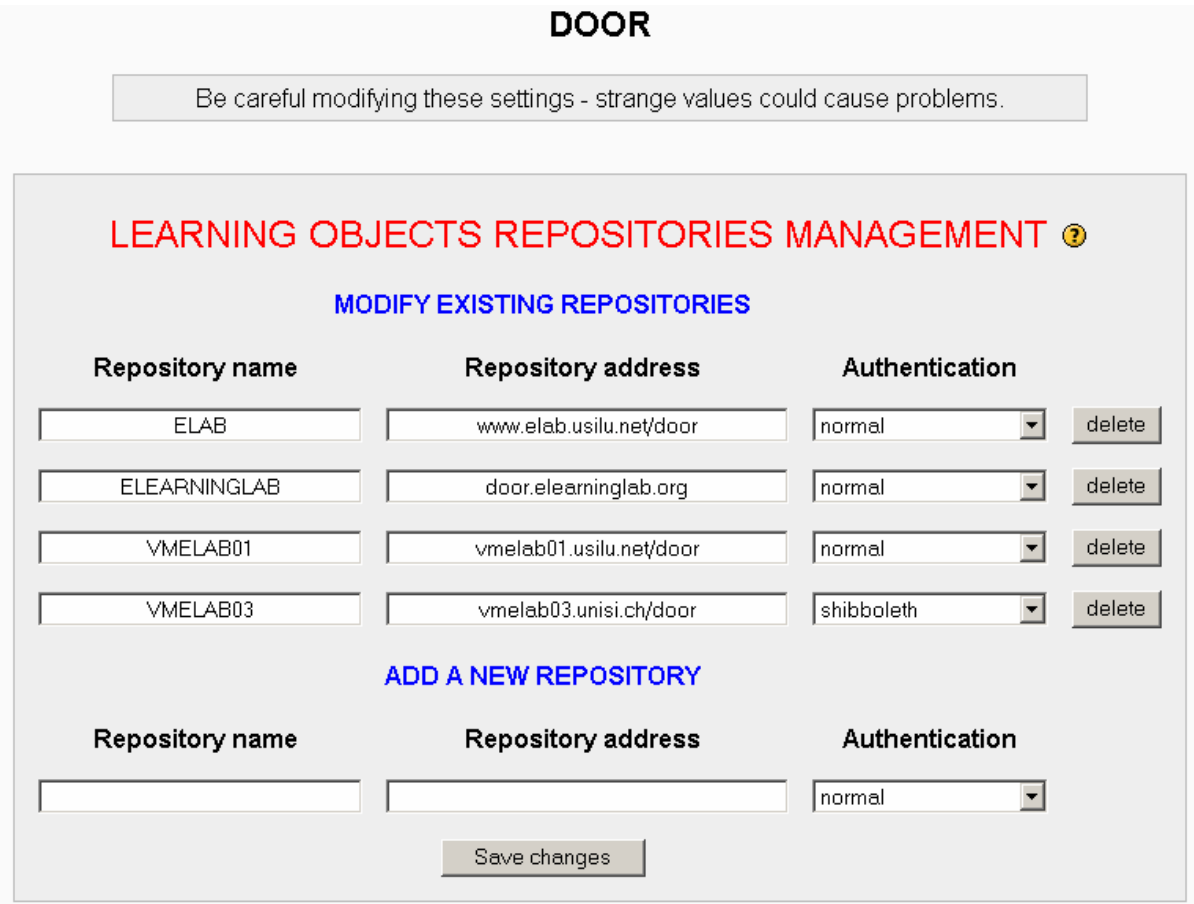

**Picture 19: configuration page of the moodle plugin.** 

Follow the instructions below to add, modify and delete repositories.

#### <span id="page-20-0"></span>**2.1.1. Add a repository**

To add a repository you have to give it a name, enter its address (without protocol) and choose the authentication type (normal or shibboleth). Click on the "Save changes" button to add it.

#### **2.1.2. Modify a repository**

To modify a repository edit its information and click on the "Save changes" button.

#### **2.1.3. Delete a repository**

To delete a repository click on the "delete" button on its right. Keep in mind that Learning Objects imported in moodle from the deleted repository won't be deleted.

#### <span id="page-21-0"></span>*2.2. Add a learning object (only for teachers)*

Adding a learning object in a course is quite simple. Just follow the next instructions. You must be logged in the course as teacher and be in "edit" mode.

#### **2.2.1. Select the resource you want to add**

Select the "Link to a Learning Object" entry from the menu that let you add a resource.

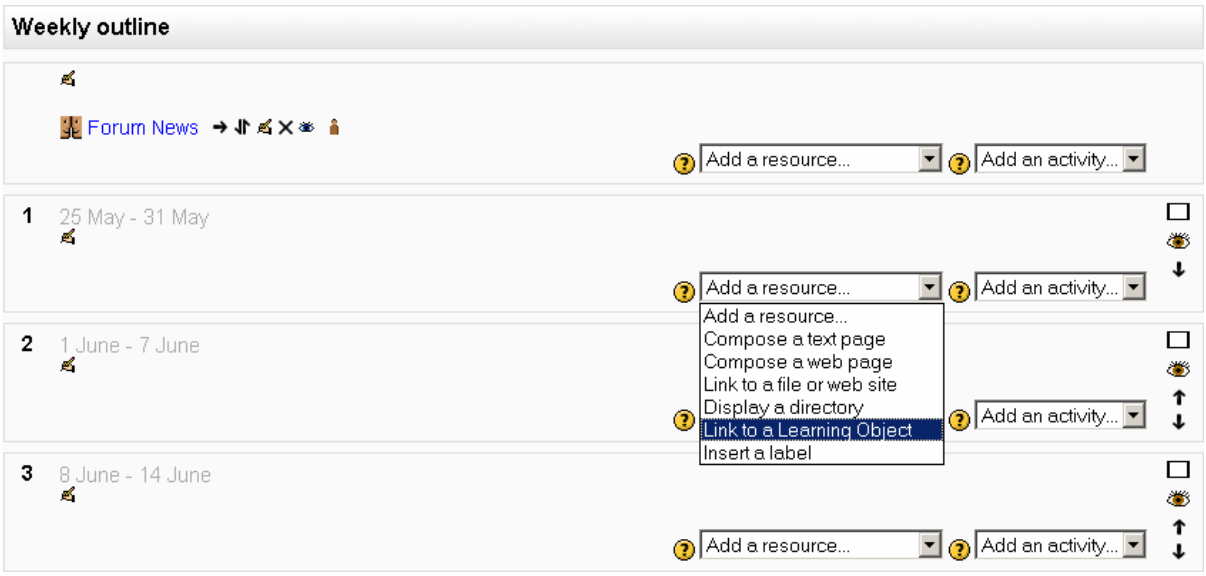

**Picture 20: add a Learning Object.** 

#### **2.2.2. Select a repository**

You can now decide the repository to select the learning object from. It's also possible to upload and select a local learning object. Choose the learning object's provenience from the relative menu.

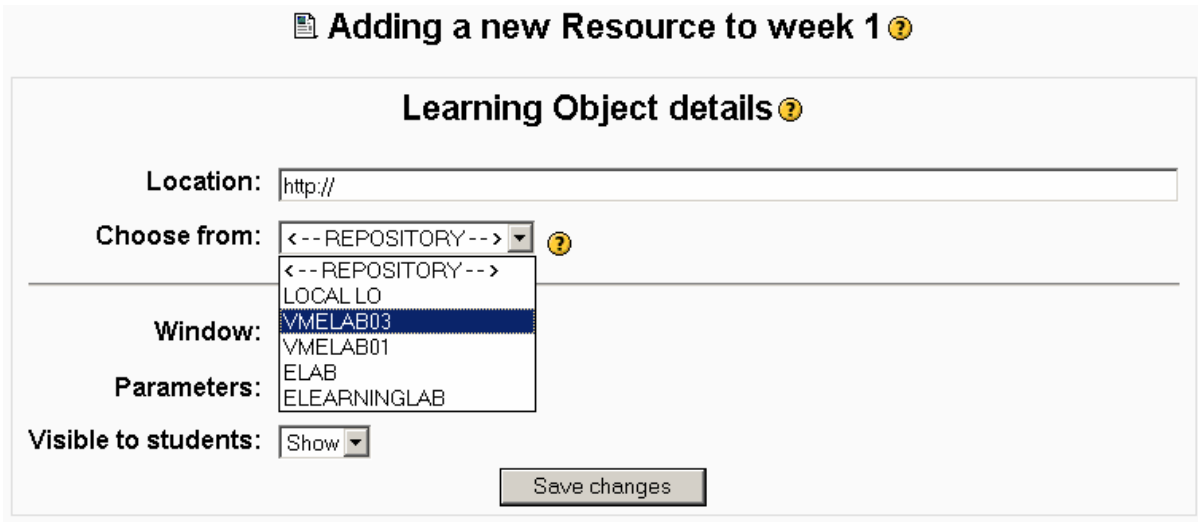

**Picture 21: choose a repository.**

#### <span id="page-22-0"></span>**2.2.3. Pick up a learning object from the repository**

After choosing a repository a popup appears. You have to login the repository (if you are not already logged in) and then browse it or search for a learning object. To pick up the desired one click on the "SELECT" link. The popup window will disappear and on the "Location" field you'll see that you chose a learning object from a repository.

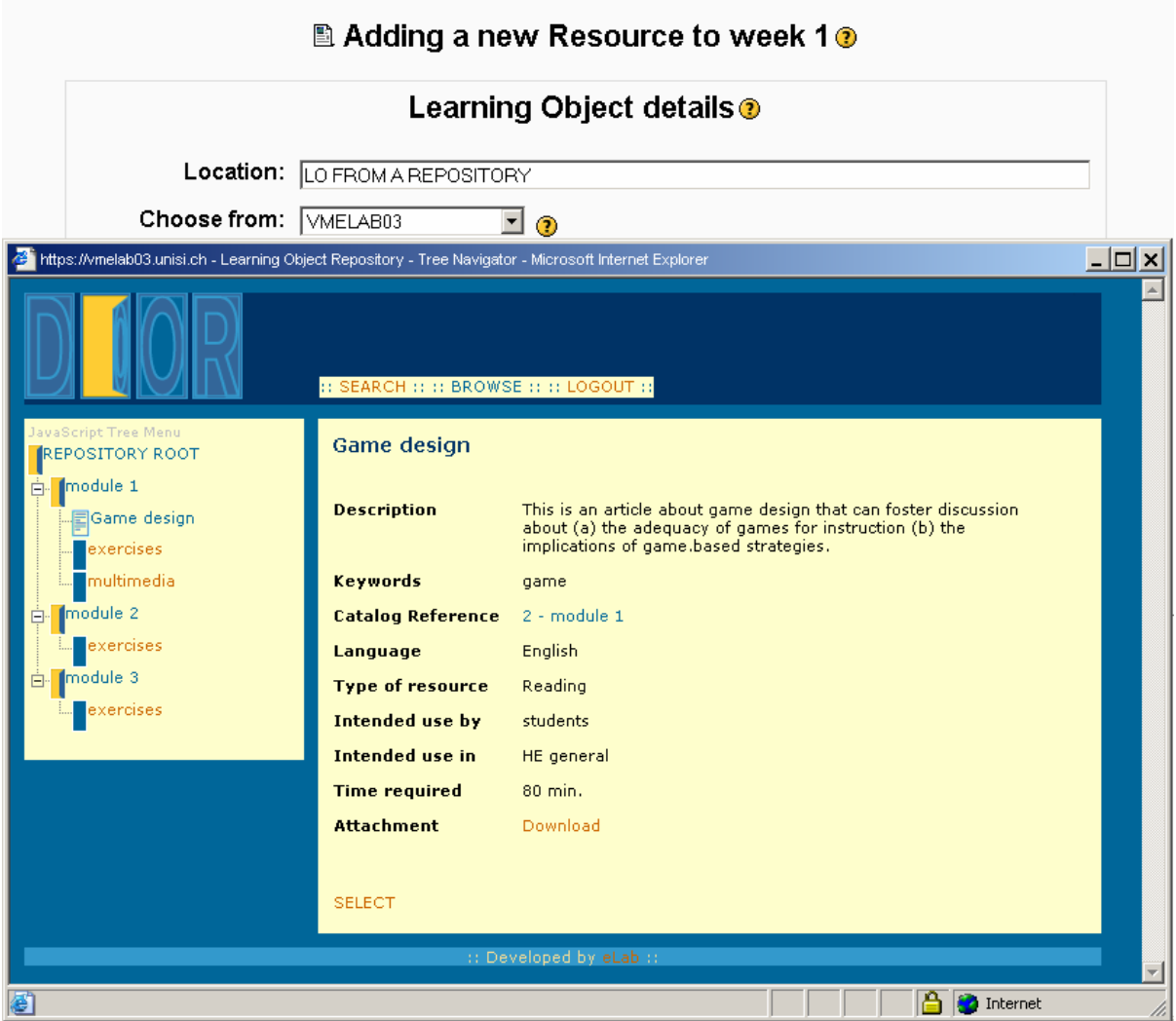

**Picture 22: choose an object.** 

As you can see in the above picture the repository is different when accessed from moodle. The home section is not present and it's neither possible to edit the tree nor to edit or delete objects.

#### <span id="page-23-0"></span>**2.2.4. Save changes**

Click on the "Save changes" button to commit the work and see the result. The following picture shows it.

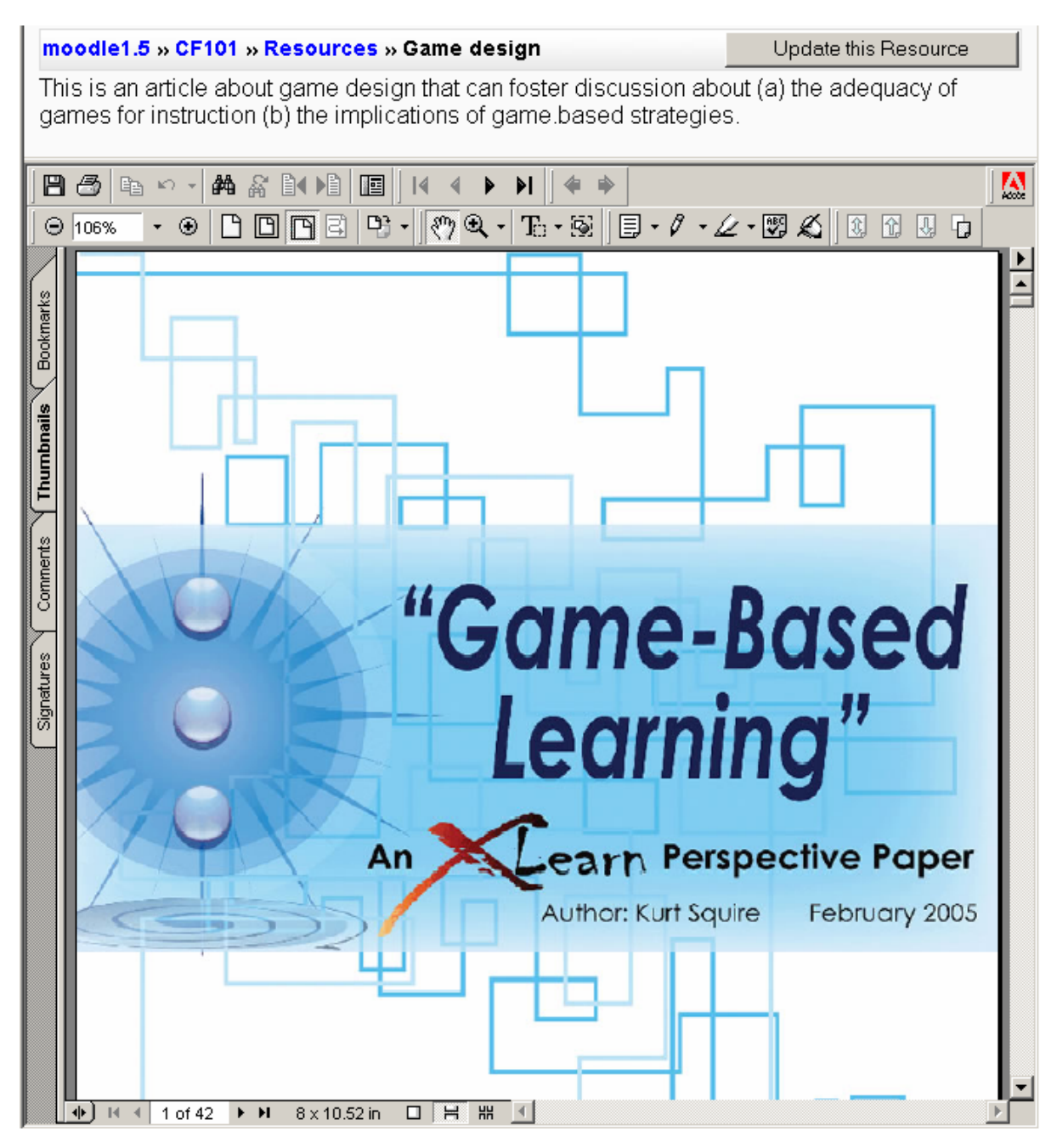

**Picture 23: resulting learning object resource.** 

#### <span id="page-24-0"></span>*2.3. Modify an existing learning object (only for teachers)*

#### **2.3.1. Select the learning object you want to modify**

Once you have chosen the Learning Object to modify click on the relative icon or the relative button depending on your location (same behavior as every resource of moodle). When it's done you'll arrive to the edit page.

#### **2.3.2. Change title and/or description or learning object**

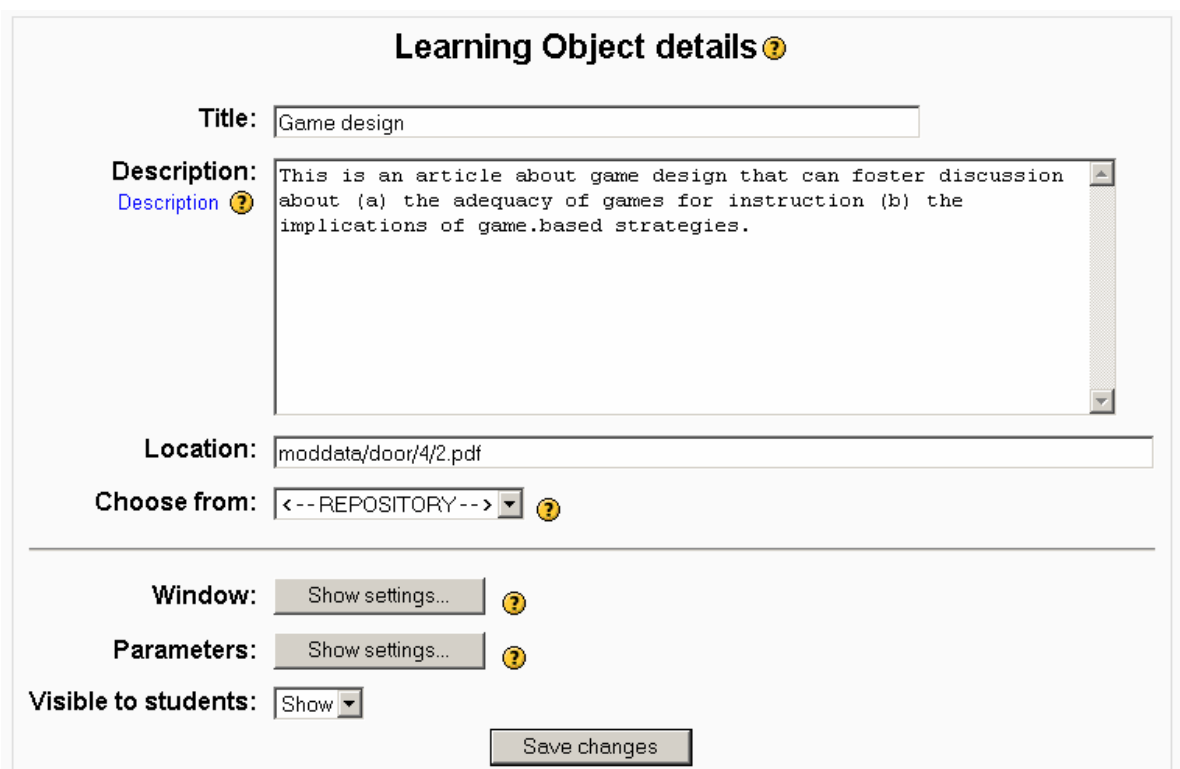

**Picture 24: edit the learning object.** 

You can now modify title and / or description or pick up a new learning object. Keep in mind that if you choose a new learning object then title and description are overwritten (original learning object's title and description are kept).

#### **2.3.3. Save changes**

Click on the "Save changes" button to commit the work and see the result.

#### *2.4. Delete an existing learning object (only for teachers)*

Delete a learning object is quite simple. Just click on the relative icon on the course main page and confirm the action (like every resource of moodle).